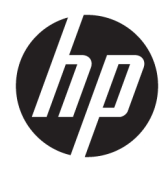

Användarhandbok

© Copyright 2017 HP Development Company, L.P.

Windows är antingen ett registrerat varumärke eller ett varumärke som tillhör Microsoft Corporation i USA och/eller andra länder.

Den här informationen kan ändras utan föregående meddelande. Garantiansvar för HP:s produkter och tjänster definieras i de garantibegränsningar som medföljer sådana produkter och tjänster. Ingenting i denna text ska anses utgöra ytterligare garantiåtaganden. HP ansvarar inte för tekniska fel, redigeringsfel eller för avsaknad av information i denna text.

#### **Produktmeddelande**

I den här handboken beskrivs funktioner som är gemensamma för de flesta modeller. Vissa funktioner är kanske inte tillgängliga på din produkt. Få tillgång till de senaste användarhandböckerna genom att gå till <http://www.hp.com/support>och följa anvisningarna för att hitta din produkt.

Första utgåvan: augusti 2017

Dokumentets artikelnummer: L01942-101

### **Om den här handboken**

Den här guiden ger information om bildskärmsfunktioner, installation av bildskärmen och tekniska specifikationer.

- **VARNING:** Indikerar en riskfylld situation som, om den inte undviks, **kan** leda till dödsfall eller allvarlig skada.
- **VIKTIGT:** Indikerar en riskfylld situation som, om den inte undviks, **kan** leda till mindre eller måttlig skada.
- **VIKTIGT:** Visar information som anses viktig, men inte farorelaterad (exempelvis meddelanden relaterade till skada på egendom). Ett meddelande informerar användaren att om inte en procedur följs exakt enligt beskrivning kan det leda till dataförlust eller skada på maskin- eller programvara. Innehåller även grundläggande information för att beskriva ett koncept eller utföra en uppgift.
- **<sup>2</sup> OBS!** Innehåller ytterligare information för att framhäva eller komplettera viktiga punkter i texten.
- **TIPS:** Innehåller praktiska tips för att slutföra en uppgift.

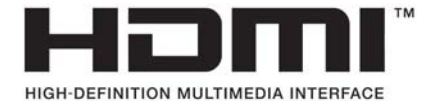

# **Innehåll**

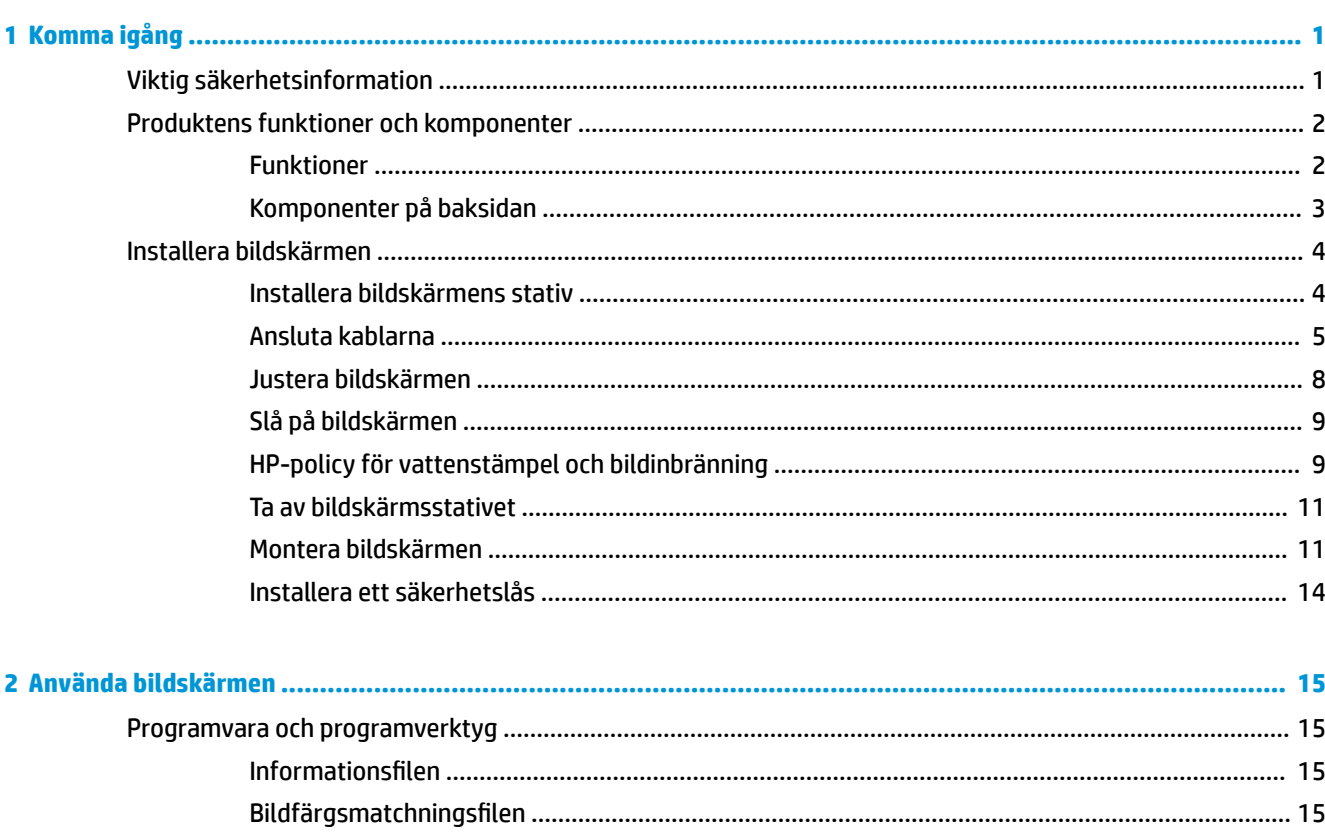

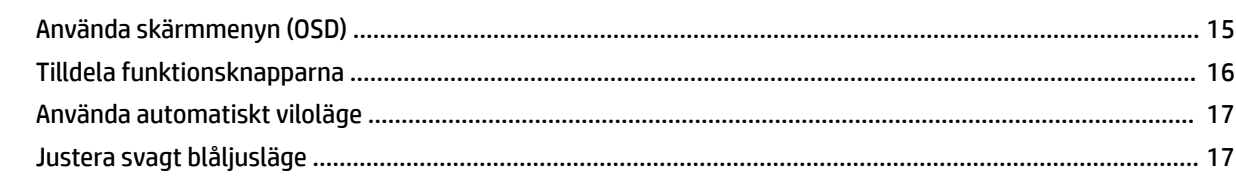

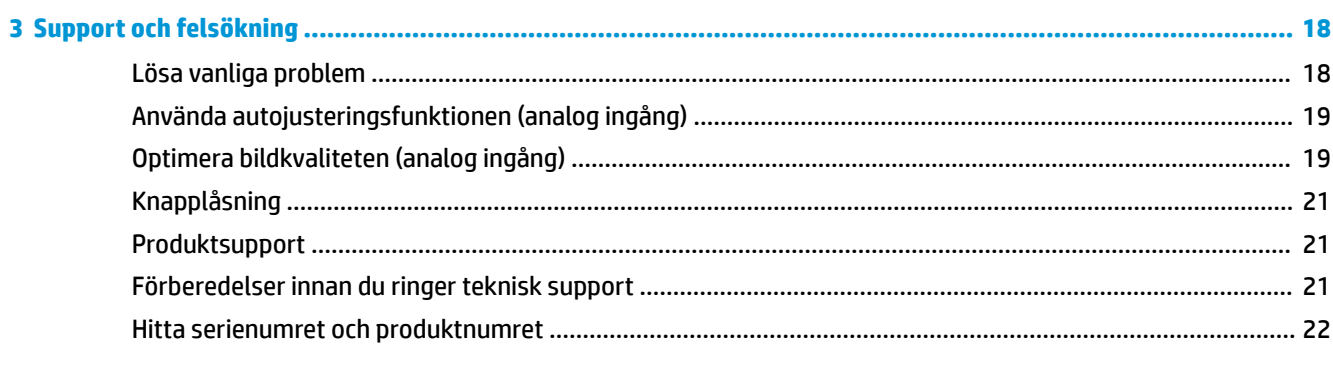

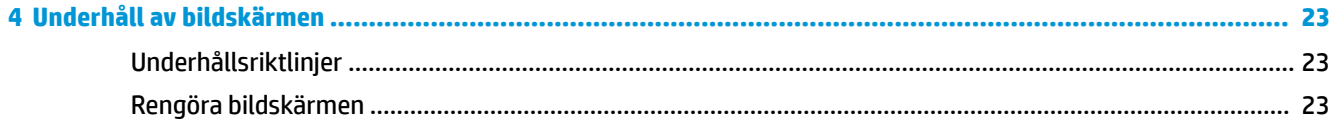

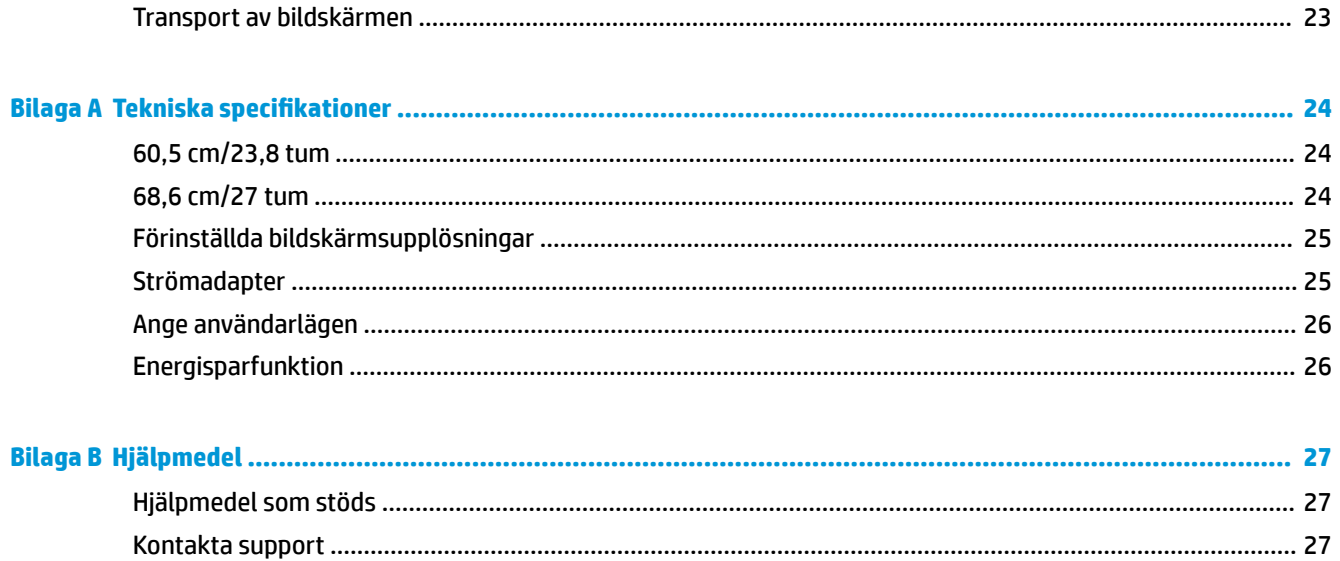

# <span id="page-6-0"></span>**1 Komma igång**

# **Viktig säkerhetsinformation**

En strömkabel medföljer bildskärmen. Om du använder en annan sladd, ska du endast använda en strömkälla och en kontakt som är lämplig för den här bildskärmen. För information om vilken strömkabel du bör använda med bildskärmen, se *Produktmeddelanden* som finns i dokumentationspaketet.

**VARNING:** Så här minskar du risken för personskada och skada på utrustningen:

- Anslut strömkabeln till ett eluttag som är lätt att komma åt.
- Bryt strömmen till datorn genom att dra ur strömkabeln ur eluttaget.

• Om strömkabeln har en jordad kontakt med 3 stift, koppla kabeln till ett jordat uttag för 3 stift. Inaktivera inte strömkabelns jordningsstift (t.ex. genom att ansluta en tvåstiftsadapter). Jordningen är en viktig säkerhetsfunktion.

För din egen säkerhet, placera inga föremål på nätsladdar eller kablar. Ordna dem så att ingen råkar snubbla över dem eller trampa på dem.

Du kan minska risken för allvarlig skada genom att följa råden i *Säkerhet och arbetsmiljö*. I den beskrivs hur du kan ordna din arbetsplats, sittställningar, hälsofrågor och arbetsvanor för datoranvändare. I handboken *Säkerhet och arbetsmiljö* finns även viktig information om hantering av utrustningens elektriska och mekaniska delar. *Säkerhet och arbetsmiljö* finns på webben på [http://www.hp.com/ergo.](http://www.hp.com/ergo)

**VIKTIGT:** Skydda bildskärmen och datorn genom att ansluta alla nätsladdar för datorn och kringutrustningen (till exempel bildskärm, skrivare och skanner) till ett överspänningsskydd, till exempel en förgreningsdosa med överspänningsskydd eller UPS (Uninterruptible Power Supply). Det är inte alla grenuttag som har överspänningsskydd; grenuttaget måste vara märkt med denna funktion. Använd ett grenuttag med garanti från tillverkaren så att du kan få ett nytt om inte överspänningsskyddet fungerar.

Använd en ändamålsenlig möbel av adekvat storlek som är gjord för att hålla för din HP LCD-bildskärm.

**VARNING:** LCD-skärmar som placeras på olämpligt sätt på byråer, bokhyllor, skrivbord, högtalare eller vagnar kan falla av och orsaka personskada.

Var noga med att dra LCD-bildskärmens alla sladdar och kablar så att ingen kan dra och rycka i dom eller snubbla på dom.

Se till att den utrustning som ansluts inte drar mer ström än uttaget (säkringen) klarar och att ingen enskild kabel belastas med mer ström än den är godkänd för. Amperemärkningen (AMPS eller A) finns på en etikett på respektive enhet.

Installera bildskärmen nära ett lättåtkomligt eluttag. Koppla bort bildskärmen genom att ta ett säkert tag om kontakten och dra ut den ur uttaget. Dra aldrig i sladden när du kopplar bort bildskärmen.

Tappa inte bildskärmen och placera den inte på instabila underlag.

**OBS!** Den här produkten passar utmärkt för underhållningssyften. Överväg att placera bildskärmen i en kontrollerad och väl upplyst miljö för att undvika störande reflexer från omgivningsljus och blanka ytor.

# <span id="page-7-0"></span>**Produktens funktioner och komponenter**

### **Funktioner**

- Skärm med 60,5 cm (23,8 tum) diagonal visningsyta med en Full HD-upplösning på 1 920 x 1 080 med anpassningsbar skalning för maximal bildstorlek samtidigt som det ursprungliga bildförhållandet bibehålls
- Skärm med 68,6 cm (27 tum) diagonal visningsyta med en Full HD-upplösning på 1 920 x 1 080 med anpassningsbar skalning för maximal bildstorlek samtidigt som det ursprungliga bildförhållandet bibehålls

Skärmegenskaperna omfattar följande:

- Blänkfri panel med LED-bakgrundsbelysning
- Bred visningsvinkel, som gör att man kan se skärmens innehåll från sittande eller stående läge eller vid förflyttning från sida till sida
- Möjlighet att justera lutning och höjd
- Avtagbart stativ för flexibel montering av bildskärmen
- VGA-videoingång (kabel medföljer)
- HDMI-videoingång (High-Definition Multimedia Interface)
- Plug-and-play-funktion om operativsystemet stöder detta
- Uttag på bildskärmens baksida för säkerhetskabel (tillval)
- Skärminställningar på flera språk för enkel konfigurering och skärmoptimering
- Programmet HP Display Assistant för justering av bildskärmsinställningar och aktivering av stöldskyddsfunktionerna
- Strömsparfunktion för att uppfylla kraven på minskad energiförbrukning
- Inställningar för svagt blåljusläge för att skapa en mer avslappnande och mindre stimulerande bild

**OBS!** Säkerhetsinformation och föreskrifter finns i *Produktmeddelanden* som medföljde i dokumentationen. För att hitta uppdateringar av användarhandboken för din produkt går du till <http://www.hp.com/support> och följer instruktionerna på skärmen för att hitta din produkt.

# <span id="page-8-0"></span>**Komponenter på baksidan**

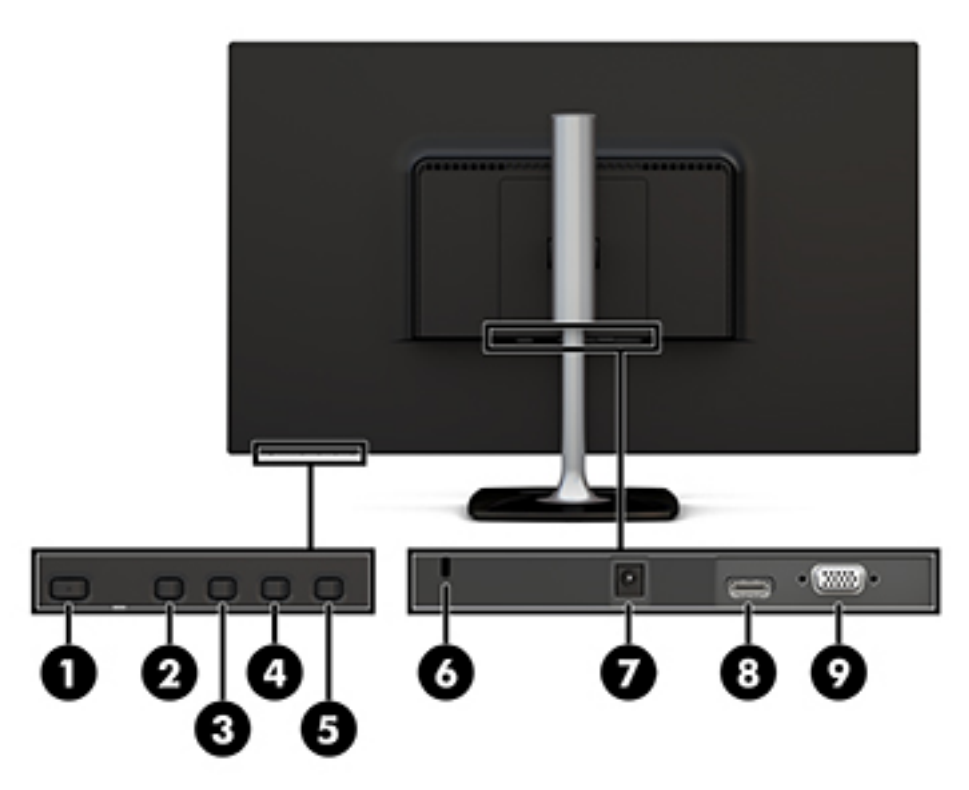

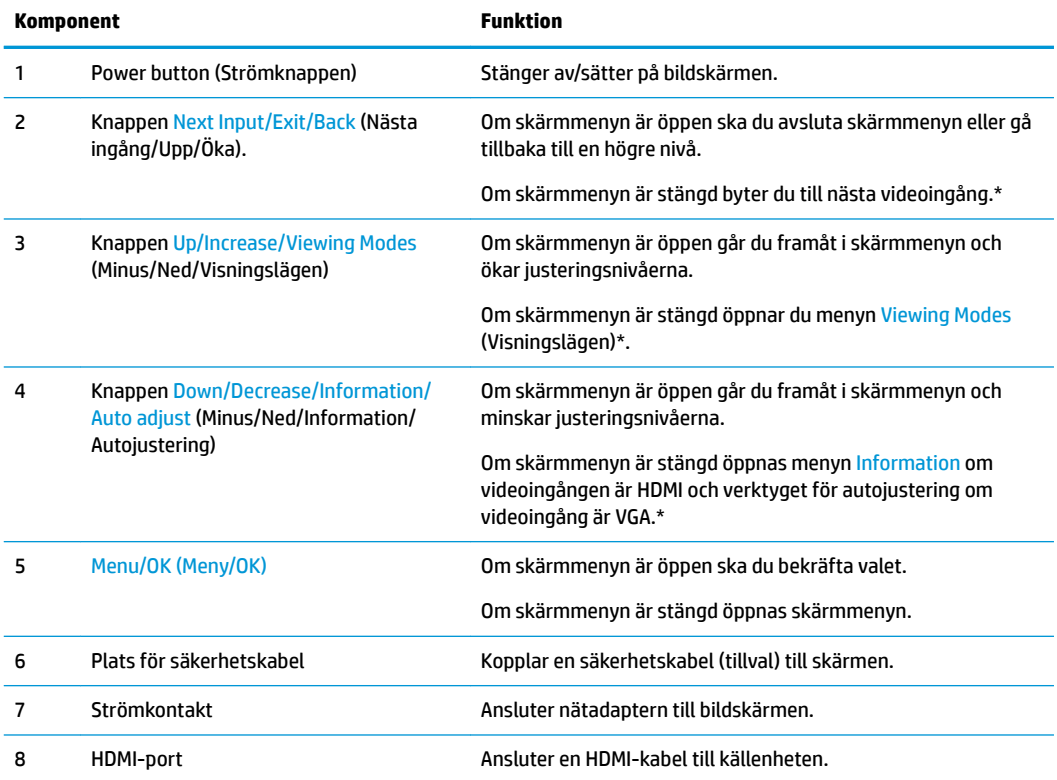

<span id="page-9-0"></span>

| Ansluter VGA-kabeln till källenheten.<br>VGA port<br>0BS! * Knapparna 2 till 4 är funktionsknappar vars standardinställningar kan ändras via skärmmenyn till ett annat<br>menyalternativ som du ofta använder och snabbt vill komma åt. Mer information finns i Tilldela funktionsknapparna<br>på sidan 16. | Komponent |  | <b>Funktion</b> |
|----------------------------------------------------------------------------------------------------|-----------|--|-----------------|
|                                                                                                    |           |  |                 |
|                                                                                                    |           |  |                 |

**OBS!** Om du vill se en skärmmenysimulator besöker du HP Customer Self Repair Services Media Library på <http://www.hp.com/go/sml>.

# **Installera bildskärmen**

### **Installera bildskärmens stativ**

- **A VIKTIGT:** Rör inte vid LCD-panelens yta. Om du trycker på panelen kan detta orsaka färgavvikelser eller att de Ʈytande kristallerna hamnar i oordning. Om detta sker återgår inte bildskärmen till normal status.
	- **1.** Fäst basen på stativet genom att passa in skruven på basen i skruvhålet på stativet och dra sedan åt skruven.

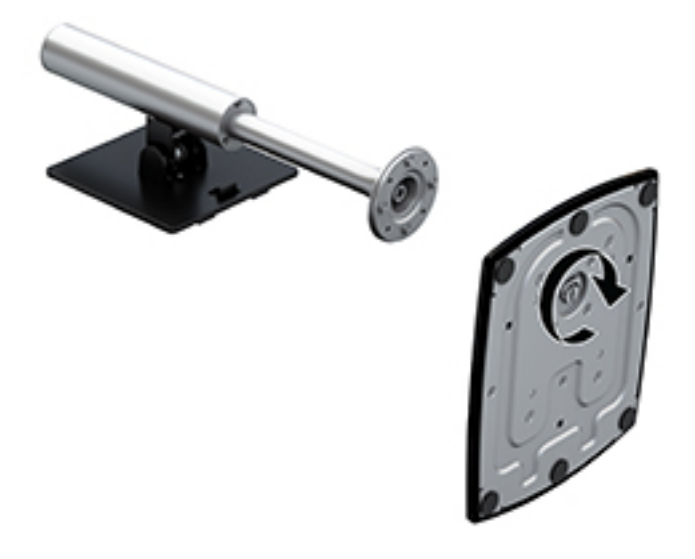

- **2.** Lägg bildskärmen med framsidan nedåt på en plan yta täckt av en ren, torr duk.
- **3.** För in den övre delen av stativets monteringsplatta under försänkningens övre kant (1) på skärmens baksida.

<span id="page-10-0"></span>**4.** Sänk ner nedre delen av stativets monteringsplatta i försänkningen (2) tills den snäpper på plats och spärren på den nedre kanten av monteringsplattan frigörs.

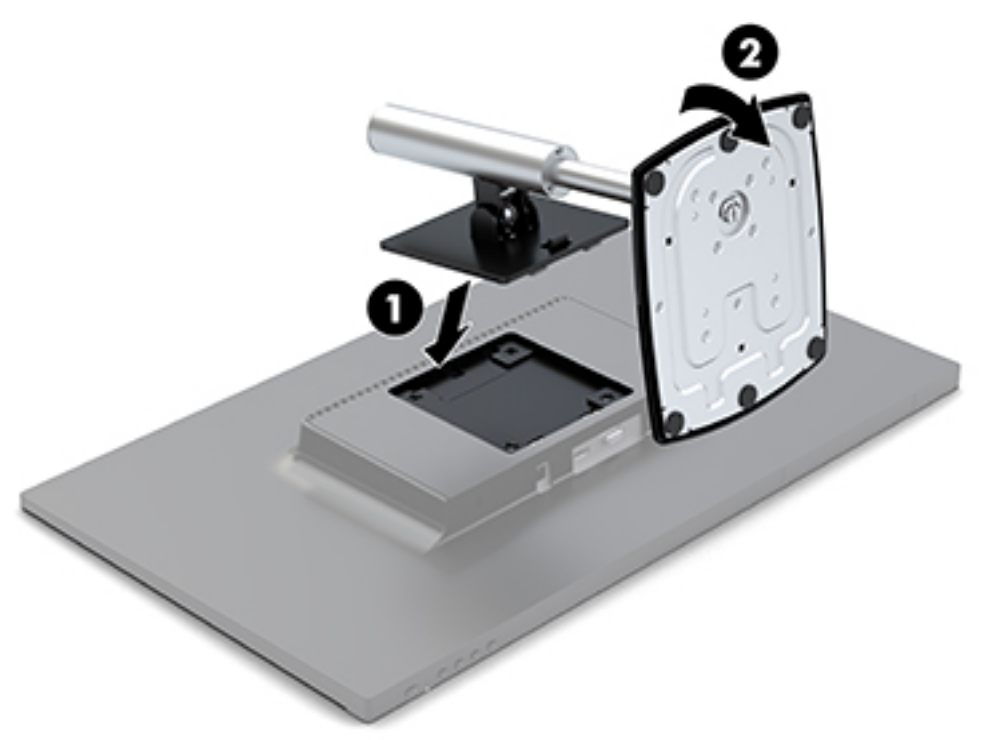

#### **Ansluta kablarna**

- <sup>22</sup> OBS! Bildskärmen levereras med ett urval av kablar. Alla kablar som visas i det här avsnittet följer inte med bildskärmen.
	- **1.** Placera bildskärmen på en lämplig, välventilerad plats i närheten av datorn.
	- **2.** Anslut en videokabel till videoingången.
		- **OBS!** Bildskärmen fastställer automatiskt vilka ingångar som har giltiga videosignaler. Du kan välja ingångar genom att trycka på Menu (Meny) under den högra sidan av täckramen för att komma åt skärmmenyn (OSD) och välja Input Control (Inmatningskontroll).
			- Anslut ena änden av en VGA-kabel till VGA-porten på bildskärmens baksida och den andra änden till källenheten.

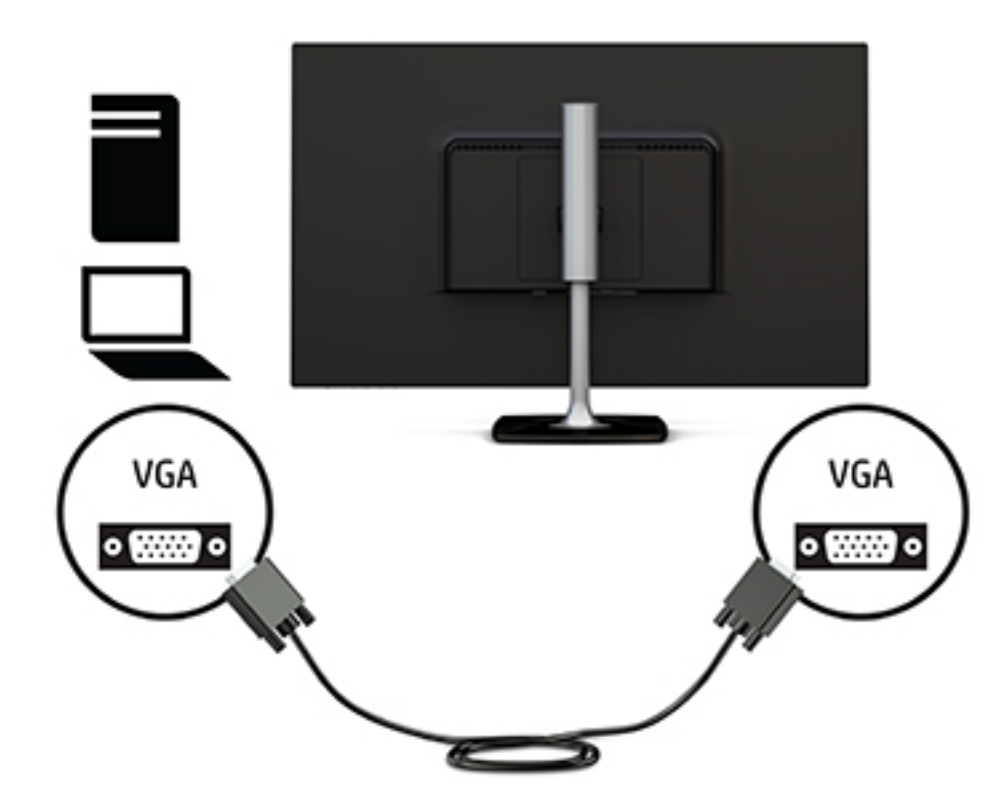

● Anslut ena änden av en HDMI-kabel till HDMI-porten på bildskärmens baksida och den andra änden till källenheten.

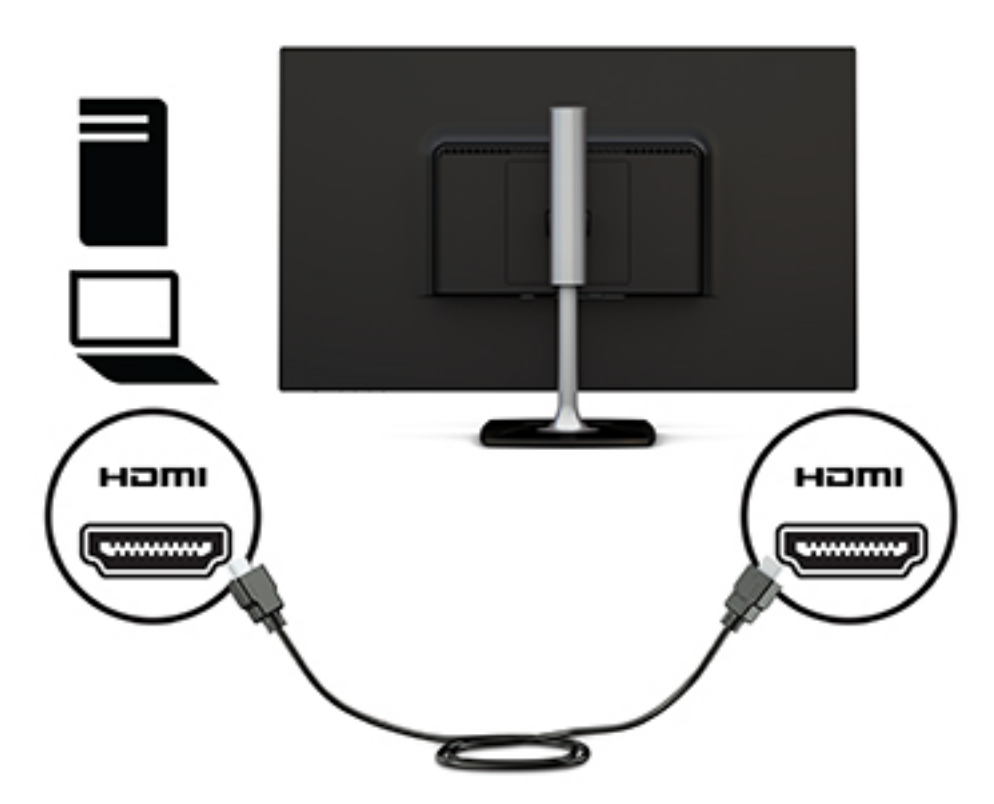

**3.** Anslut den ena änden av strömkabeln till nätadaptern (1) och den andra till ett jordat eluttag (2). Anslut nätadaptern till bildskärmen (3).

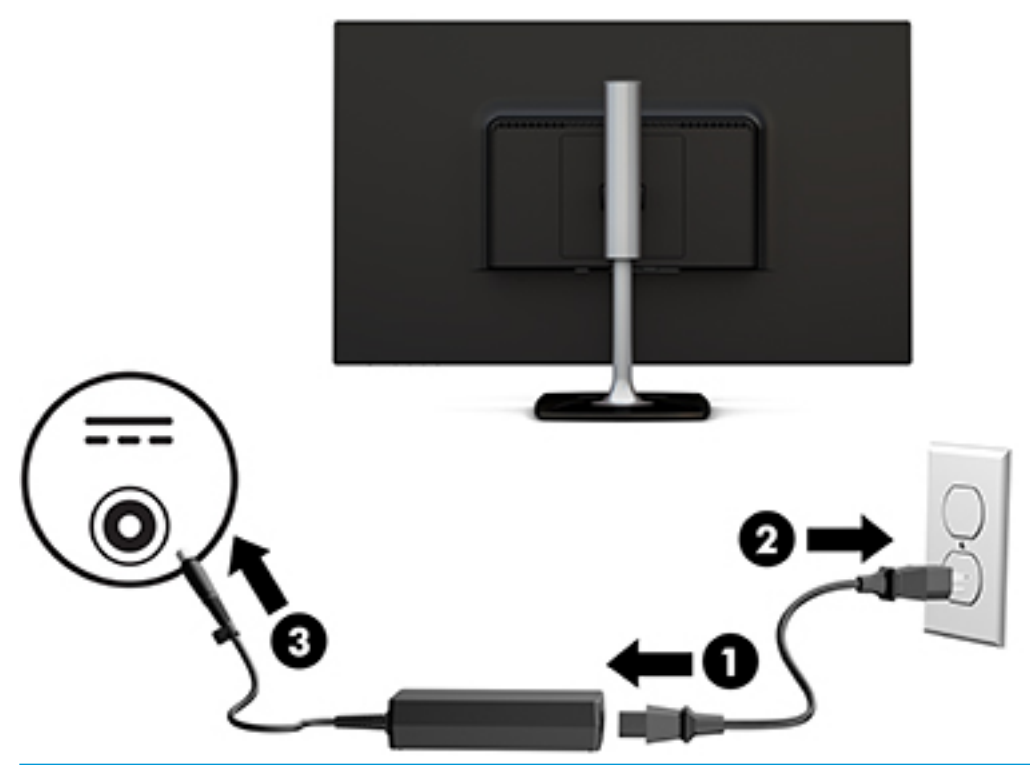

**VARNING:** Så här minskar du risken för elektriska stötar eller skada på utrustningen:

Ta aldrig bort strömsladdens jordkontakt. Jordningen fyller en viktig säkerhetsfunktion.

Anslut strömkabeln till ett jordat eluttag som är lätt att komma åt.

Bryt strömmen till utrustningen genom att dra ur strömsladden ur eluttaget.

För din egen säkerhet, placera inga föremål på nätsladdar eller kablar. Ordna dem så att ingen råkar snubbla över dem eller trampa på dem. Dra inte i sladdar eller kablar. Ta tag i kontakten när du drar ut den ur vägguttaget.

### <span id="page-13-0"></span>**Justera bildskärmen**

**1.** Luta bildskärmen framåt eller bakåt för att placera den i bekväm ögonhöjd.

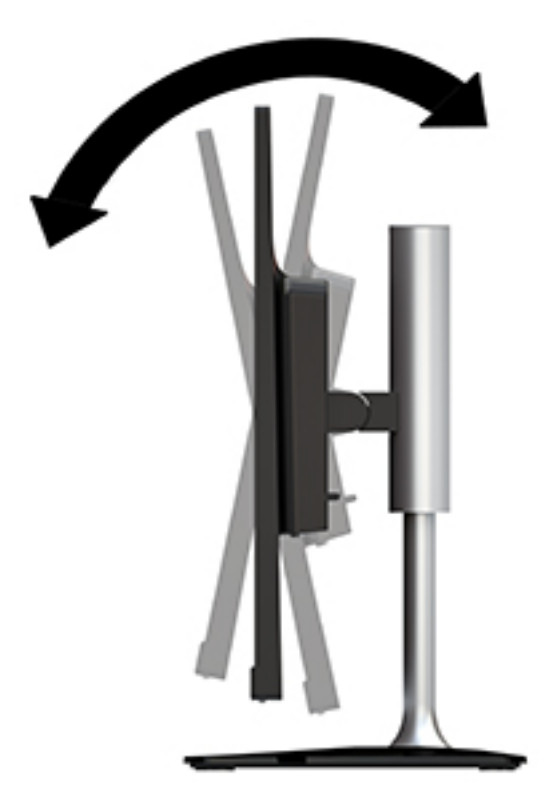

**2.** Ta tag i bildskärmen på båda sidor och höj eller sänk den till en bekväm ögonhöjd.

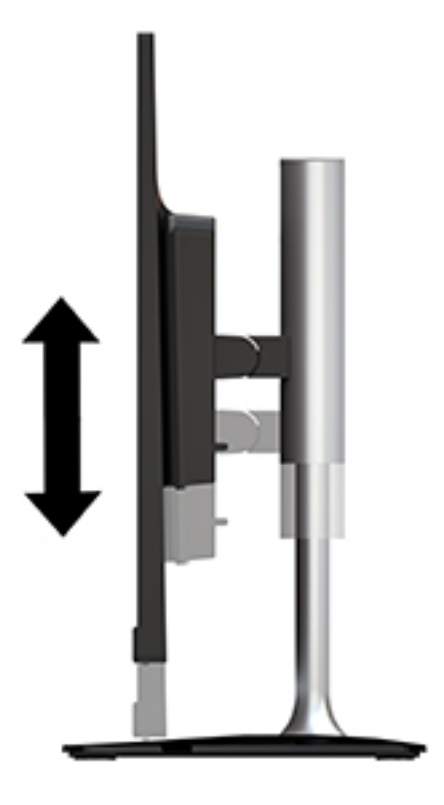

### <span id="page-14-0"></span>**Slå på bildskärmen**

- **1.** Starta datorn genom att trycka på dess strömbrytare.
- **2.** Slå på bildskärmen genom att trycka på strömbrytaren på högra sidan av bildskärmens täckram.

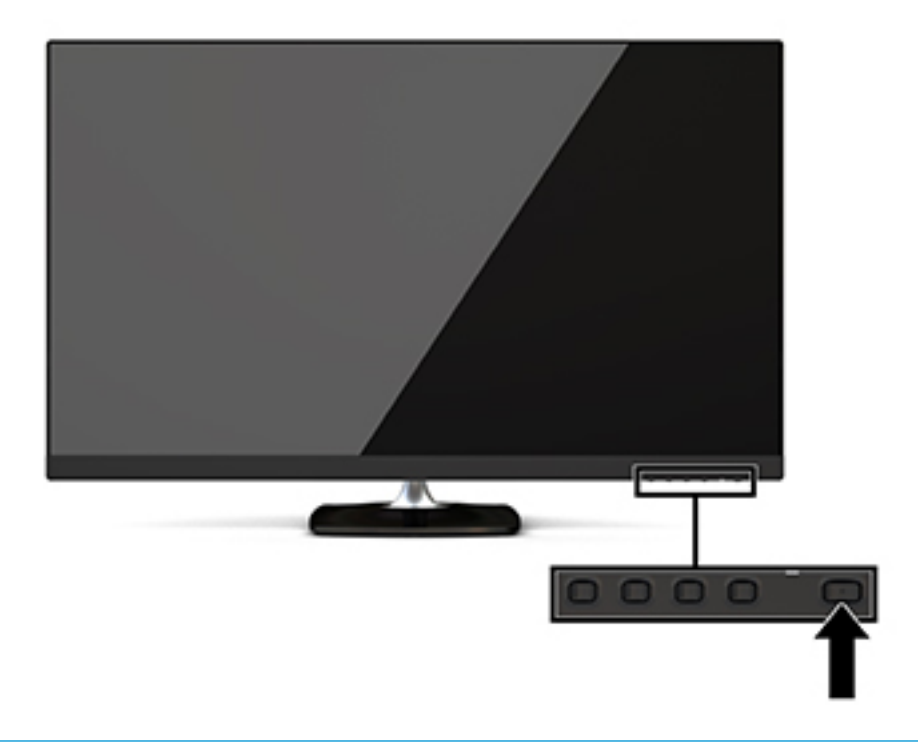

**VIKTIGT:** Bilden kan brännas in i bildskärmen om den inte används och visar samma statiska bild under 12 timmar eller fler. Du kan undvika detta genom att aktivera en skärmsläckare, eller genom att stänga bildskärmen när den inte ska användas under en längre tid. Bilder som bränns in på skärmen är något som kan hända på alla LCD-skärmar. Bildskärmar med "inbränd bild" omfattas inte av HP:s garanti.

Händer det inget när du trycker på bildskärmens strömbrytare kan strömbrytarens låsning vara aktiverad. Du inaktiverar denna funktion genom att hålla strömbrytaren intryckt i 10 sekunder.

**M** OBS! Du kan inaktivera strömlampan i skärmmenyn. Tryck på knappen Menu (Meny) under den högra delen av täckramen, välj Power Control (Strömkontroll), välj Power LED (Strömlampa) och välj sedan Off (Av).

När den slås på visas bildskärmens statusmeddelande i fem sekunder. Meddelandet visar på vilken ingång den aktiva signalen finns för tillfället, inställningen för automatisk källaktivering (På eller Av, standardinställningen är på), aktuell förinställd bildskärmsupplösning och den rekommenderade förinställda upplösningen.

Bildskärmen läser automatiskt av signalingångarna för att hitta den aktiva insignalen och använder den ingången för visning på skärmen.

### **HP-policy för vattenstämpel och bildinbränning**

IPS-bildskärmsmodellerna har utvecklats med IPS-skärmteknik (In-Plane Switching) som ger extremt breda betraktningsvinklar och avancerad bildkvalitet. IPS-bildskärmar är lämpliga för en mängd olika avancerade bildkvalitetstillämpningar. Den här paneltekniken är emellertid inte lämplig för tillämpningar som uppvisar statiska, stillastående eller stillbilder under långa perioder utan användning av skärmsläckare. Dessa tillämpningstyper kan omfatta kameraövervakning, videospel, marknadsföringslogotyper och mallar som

visas på bildskärmen under en längre tid. Statiska bilder kan orsaka bildinbränningsskador som skulle kunna se ut som fläckar eller vattenstämplar på bildskärmen.

### <span id="page-16-0"></span>**Ta av bildskärmsstativet**

Du kan ta av bildskärmen från stativet för att istället montera den på en vägg, en svängarm eller någon annan monteringsanordning.

**VIKTIGT:** Stäng av strömmen och dra ur alla kablar från bildskärmen innan den demonteras.

- **1.** Koppla ur och ta bort alla kablar från bildskärmen.
- **2.** Lägg bildskärmen med framsidan nedåt på en plan yta täckt av en ren, torr duk.
- **3.** Tryck frigöringsspärren (1) mot ovansidan av bildskärmen.
- **4.** Lyft stativfoten uppåt (2) för att rotera den nedre kanten av monteringsplattan ur försänkningen på baksidan av skärmen.
- **5.** Skjut ut den övre kanten på monteringsplattan ur försänkningen (3).

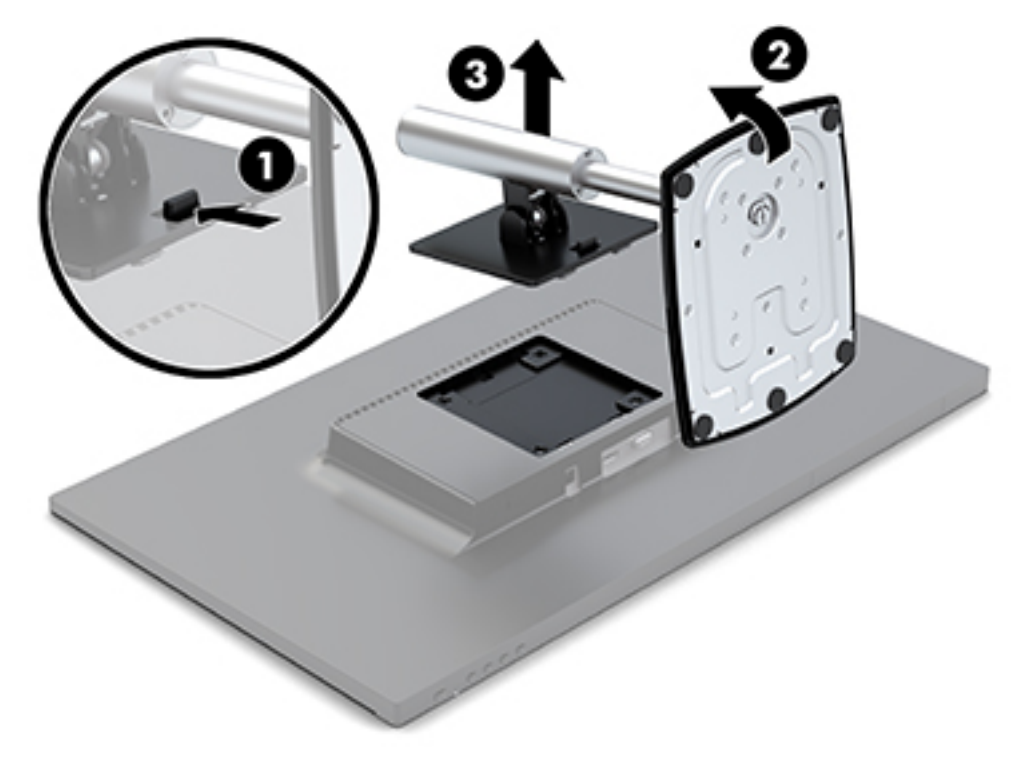

#### **Montera bildskärmen**

Bildskärmen kan monteras på en svängarm eller någon annan monteringsanordning.

Datorn har fyra monteringspunkter på sidan av enheten. Monteringspunkterna följer VESA-standarden (Video Electronics Standards Association), som tillhandahåller en industristandard för monteringsgränssnitt för platta bildskärmar och platt-TV.

**VIKTIGT:** Den här bildskärmen uppfyller VESA-standarden med 100 mm monteringshål. Om du vill montera en monteringslösning från tredje part på bildskärmen, måste du använda skruvarna som medföljde bildskärmen. Andra skruvar kan skada bildskärmen. Det är viktigt att kontrollera att tillverkarens monteringslösning överensstämmer med VESA-standarden och är godkänd för att klara bildskärmens vikt. För att få bästa möjliga prestanda är det viktigt att använda den ström- och videokabel som medföljer bildskärmen.

Montera bildskärmen på en svängarm:

- **1.** Ta bort bildskärmen från stativet. Se [Ta av bildskärmsstativet på sidan 11.](#page-16-0)
- **2.** Montera bildskärmen på svängarmen med hjälp av de fyra skruvarna som medföljer bildskärmen.

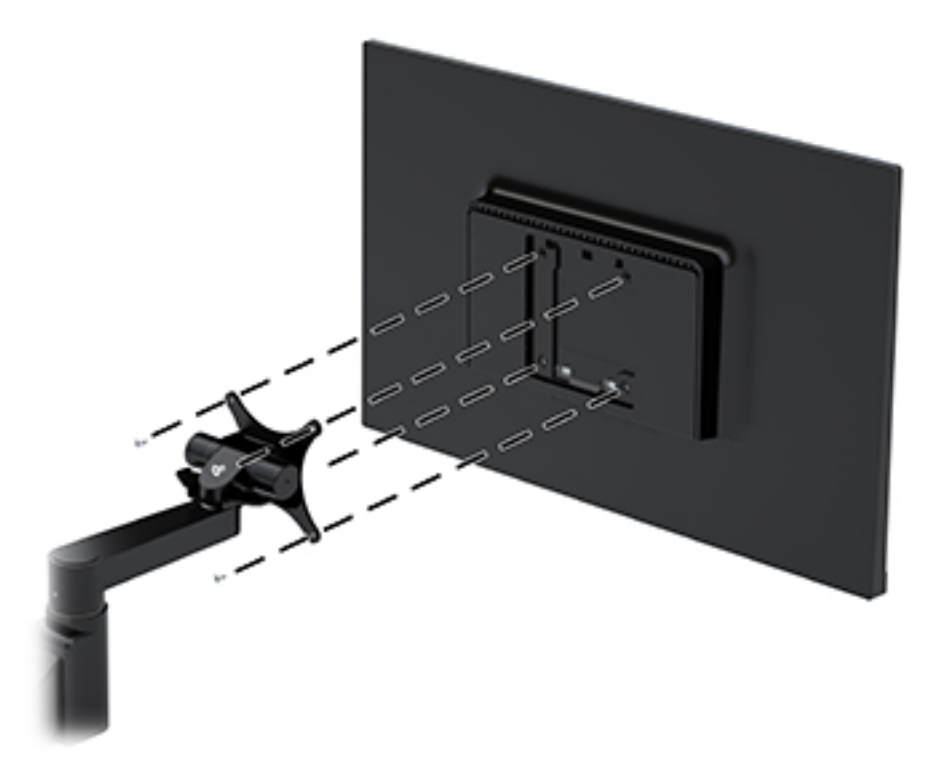

Ett monteringsfäste av typen HP Snabbkoppling finns tillgängligt från HP som tillval för att montera bildskärmen. HP Snabbkoppling ansluts till monteringspunkterna (VESA-standard) så att du kan montera datorn i önskad riktning.

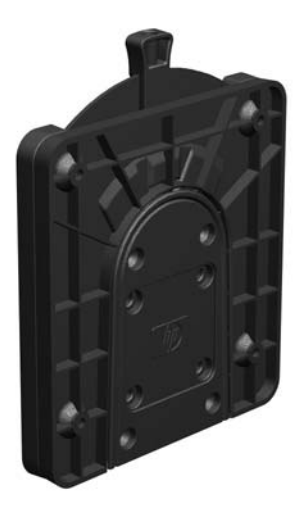

Montera bildskärmen med hjälp av HP Snabbkoppling:

**1.** Ta bort bildskärmen från stativet. Se [Ta av bildskärmsstativet på sidan 11.](#page-16-0)

**2.** Med hjälp av de fyra skruvarna som medföljer bildskärmen ansluter du ena sidan av HP Snabbkoppling till bildskärmen.

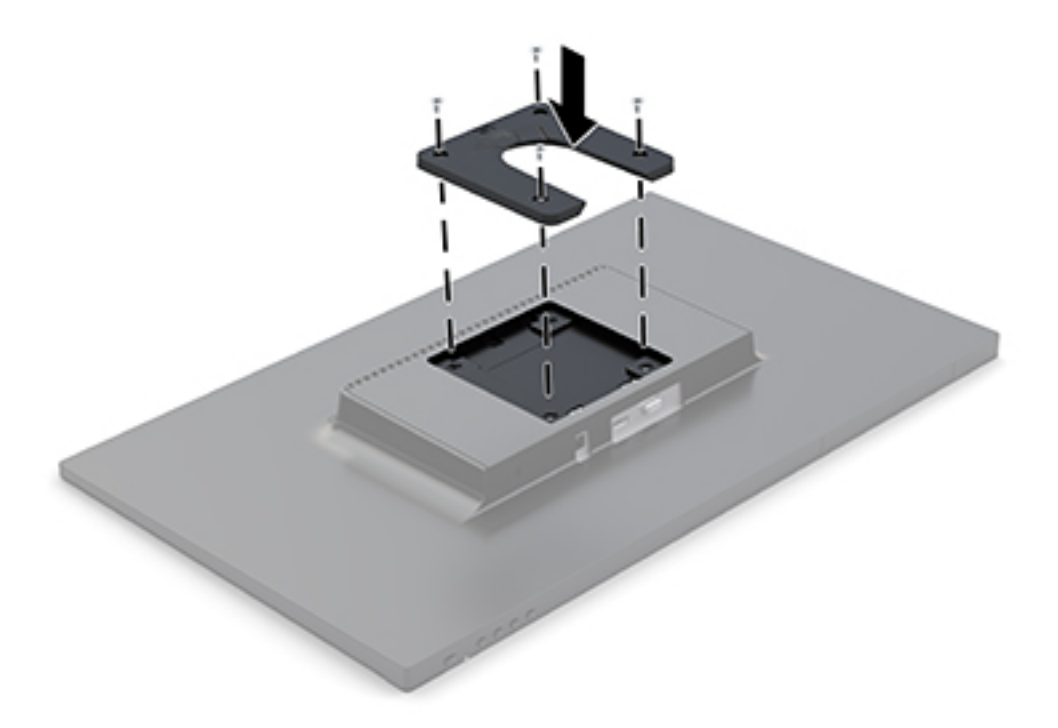

**3.** Använd fyra skruvar som medföljer satsen för monteringsenheten och fäst den andra sidan av HP Snabbkoppling till enheten eller ytan som du ska montera datorn på. Kontrollera att frigöringsspaken pekar uppåt.

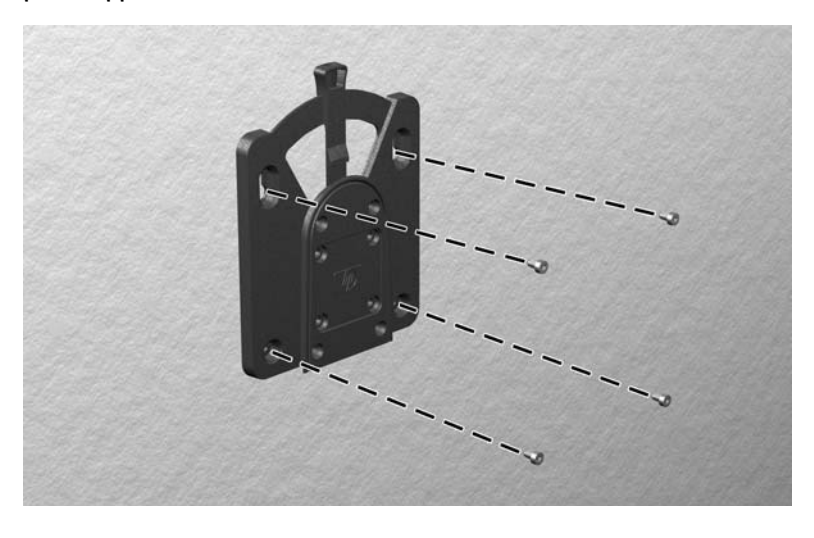

<span id="page-19-0"></span>**4.** Dra sidan av monteringsenheten som är fäst på bildskärmen över den andra sidan av monteringsenheten på enheten eller ytan som du vill montera datorn på. En hörbart klick indikerar att anslutningen är säker.

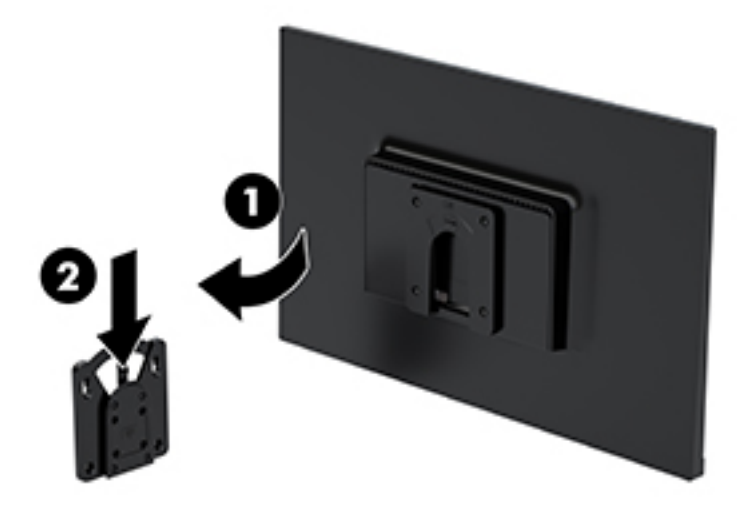

### **Installera ett säkerhetslås**

Lås fast bildskärmen vid ett fast föremål med en säkerhetskabel som kan köpas som tillval från HP.

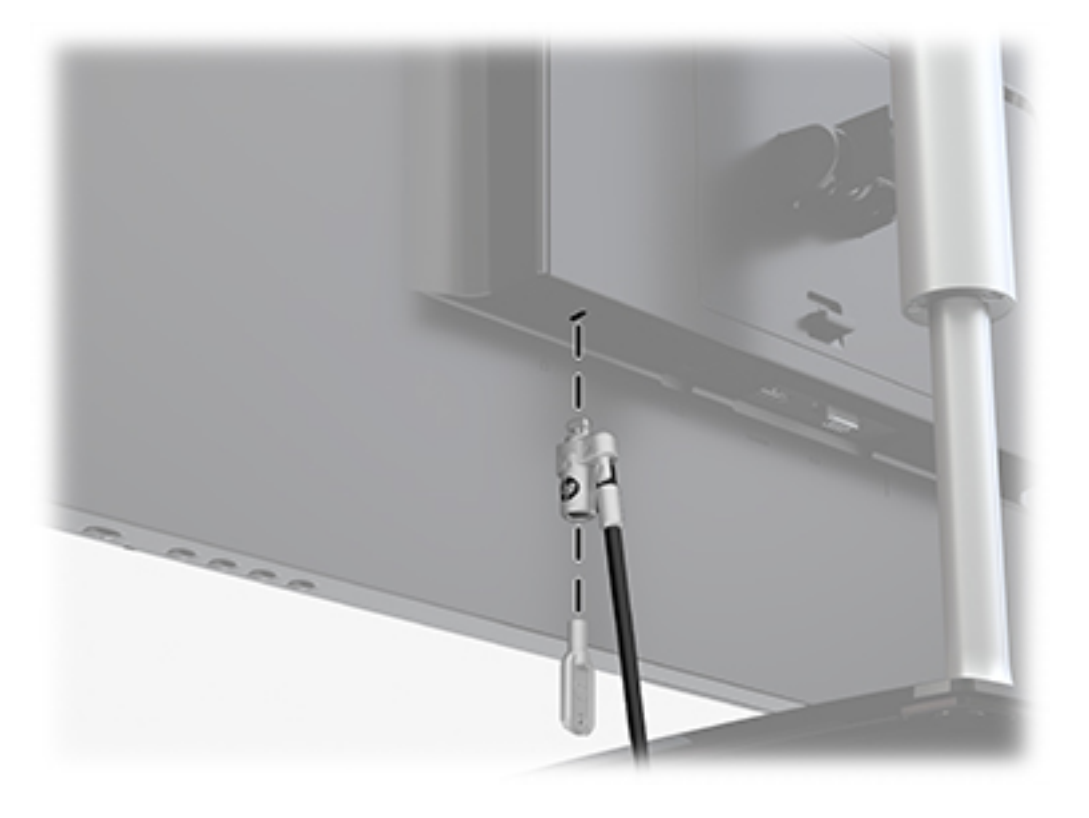

# <span id="page-20-0"></span>**2 Använda bildskärmen**

## **Programvara och programverktyg**

På<http://www.hp.com/support>kan du hämta och installera följande filer i datorn:

- **INF (information)-fil**
- ICM-filer (Image Color Matching), en fil för varje kalibrerad färgrymd

#### **Informationsfilen**

IN)-filen visar vilka bildskärmsresurser som används av operativsystem i Windows® för att säkerställa kompatibilitet med datorns grafikkort.

Bildskärmen är Windows Plug and Play-kompatibel och fungerar korrekt utan att INF-filen installeras. Bildskärmens plug-and-play-kompatibilitet kräver att datorns grafikkort överensstämmer med VESA DDC2 och att bildskärmen är direktansluten till grafikkortet. Plug-and-play-funktionen fungerar inte via separata kontakter av BNC-typ eller via distributionsbuffertar/-boxar.

#### **Bildfärgsmatchningsfilen**

ICM-filer är datafiler som används tillsammans med grafikprogram för att ge en konsekvent färgmatchning från bildskärm till skrivare, eller från en skanner till bildskärmen. Den här filen aktiveras från grafikprogram som stöder den här funktionen.

**T** OBS! ICM-färgprofilen har skrivits i enlighet med profilformatsspecifikationen från International Color Consortium (ICC).

## **Använda skärmmenyn (OSD)**

Använd skärmmenyn för att justera skärmbilden enligt önskemål. Du kan öppna och göra ändringar i skärmmenyn med hjälp av knapparna under täckramens högra sida.

Om du vill få tillgång till skärmmenyn och justera gör du följande:

- **1.** Om bildskärmen inte är påslagen redan slår du på den genom att trycka på strömbrytaren under täckramens högra sida.
- **2.** Tryck på knappen Menu (Meny) under täckramens högra sida för att öppna skärmmenyn.
- **3.** Använd menyalternativen för att navigera, välja och justera menyval. Alternativen varierar beroende på menyn eller undermenyn som är aktiv.

I följande tabell visas menyalternativ i huvudmenyn.

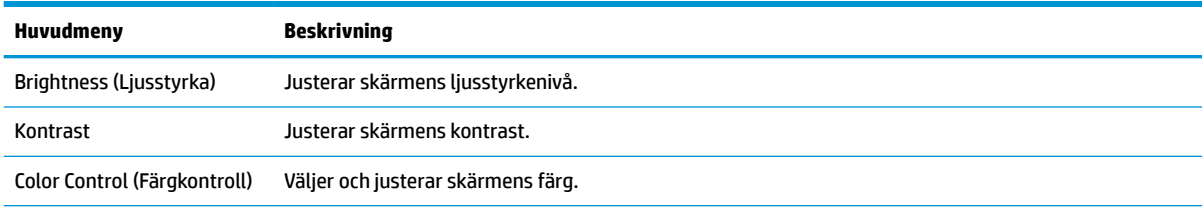

<span id="page-21-0"></span>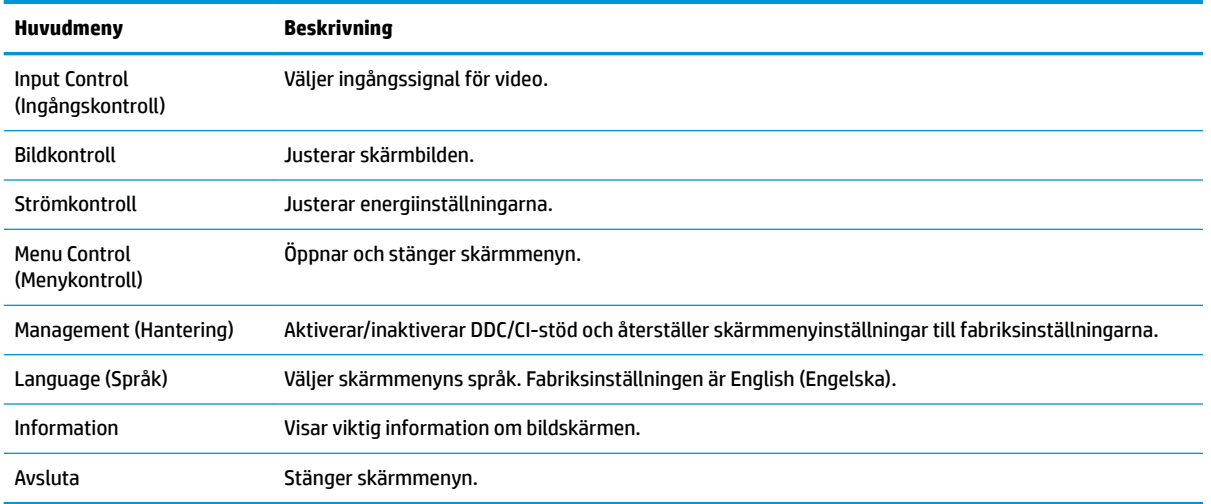

## **Tilldela funktionsknapparna**

Tryck på någon av de fyra funktionsknapparna på fronten för att aktivera knapparna och visa ikonerna till vänster om knapparna. Fabriksinställda ikoner för knappar och funktioner visas nedan.

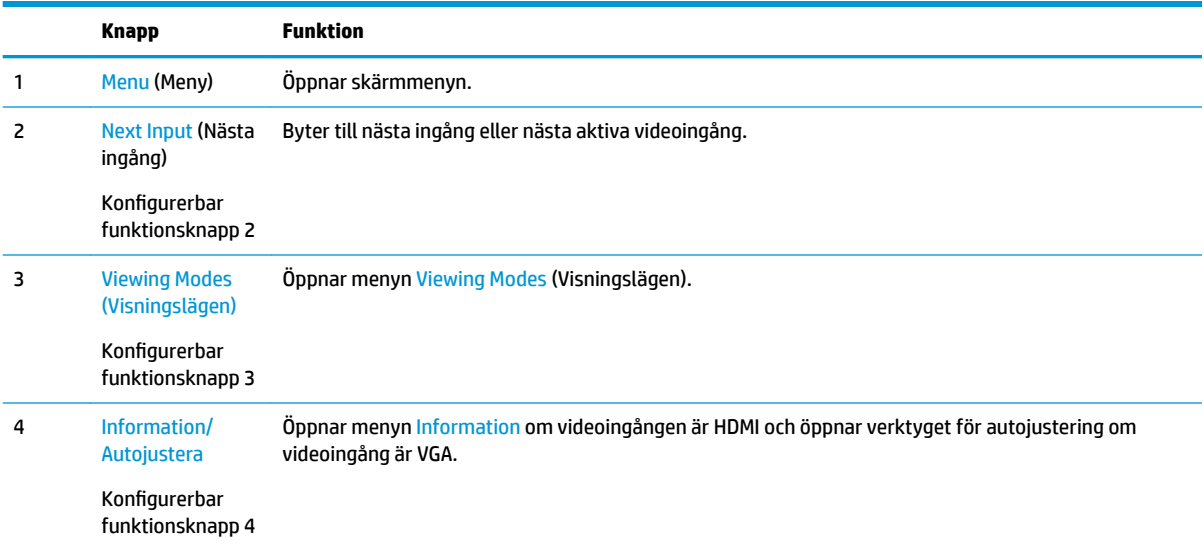

Du kan ändra funktionsknapparnas standardinställningar så att du snabbt kan komma åt vanliga menyalternativ när knapparna har aktiverats.

Så här tilldelar du funktionsknapparna:

- **1.** Tryck på någon av de fyra funktionsknapparna under höger täckram för att aktivera knapparna och tryck sedan på knappen Menu (Meny) för att öppna skärmmenyn.
- **2.** Välj Menu Control (Menykontroll), välj Assign Buttons (Tilldela funktionsknappar) i OSD-menyn och välj sedan ett av de tillgängliga alternativen för knappen du vill tilldela.
	- **B** OBS! Du kan endast tilldela om de tre funktionsknapparna. Du kan inte tilldela om knappen Menu (Meny) eller strömknappen.

# <span id="page-22-0"></span>**Använda automatiskt viloläge**

Bildskärmen har stöd för ett alternativ på skärmmenyn som kallas **Auto-Sleep Mode** (Automatiskt viloläge), som gör det möjligt att aktivera eller inaktivera ett läge som drar mindre ström. Om Auto-Sleep Mode (Automatiskt viloläge) är aktiverat (vilket det är som standard) övergår bildskärmen till ett strömsparläge när datorn sänder en signal om att den går in i ett strömsparläge (avsaknad av antingen vågrätt eller lodrätt synkroniseringssignal).

När bildskärmen försätts i detta strömsparläge (viloläge) blir skärmen tom, bakgrundsbelysningen släcks och strömindikatorn lyser gulbrunt. Bildskärmen drar mindre än 0,5 W när den befinner sig i strömsparläge. Bildskärmen väcks från viloläget när värddatorn skickar en aktiveringssignal till bildskärmen (t.ex. om du aktiverar musen eller tangentbordet).

Du kan inaktivera automatiskt strömsparläge i skärmmenyn. Tryck på någon av de fyra knapparna under täckramens högra sida för att aktivera knapparna och tryck sedan på knappen Menu (Meny) för att öppna skärmmenyn. I skärmmenyn väljer du Power Control (Strömkontroll), Auto-Sleep Mode (Automatiskt viloläge) och sedan Off (Av).

## **Justera svagt blåljusläge**

Minskar det blåljus från bildskärmen som dina ögon exponeras för. HP-bildskärmar har en inställning för att minska blåljus och skapa en lugnare och mindre stimulerande bild vid visning av innehåll på skärmen. Följ stegen nedan för att ställa in behagligt ljus på bildskärmen.

- **1.** Tryck på knappen Viewing Modes (Visningslägen) under täckramens högra sida.
- **2.** Välj en av följande TUV-certifierade inställningar:

Low Blue Light (Svagt blåljus): Minskar mängden blått ljus för bättre ögonkomfort

Reading (Läsning): Optimerar både blått ljus och ljusstyrka för inomhusvisning

Night (Natt): Justerar bildskärmen till lägsta blåljusnivå och minskar påverkan på viloläge

- **3.** Välj **Save and Return** (Spara och återgå) för att spara inställningarna och stänga menyn **Viewing Mode**  (Visningsläge). Välj **Cancel** (Avbryt) om du inte vill spara inställningarna.
- **4.** Välj **Exit** (Avsluta) från huvudmenyn.

# <span id="page-23-0"></span>**3 Support och felsökning**

# **Lösa vanliga problem**

I tabellen nedan listas möjliga problem, trolig orsak och rekommenderade åtgärder.

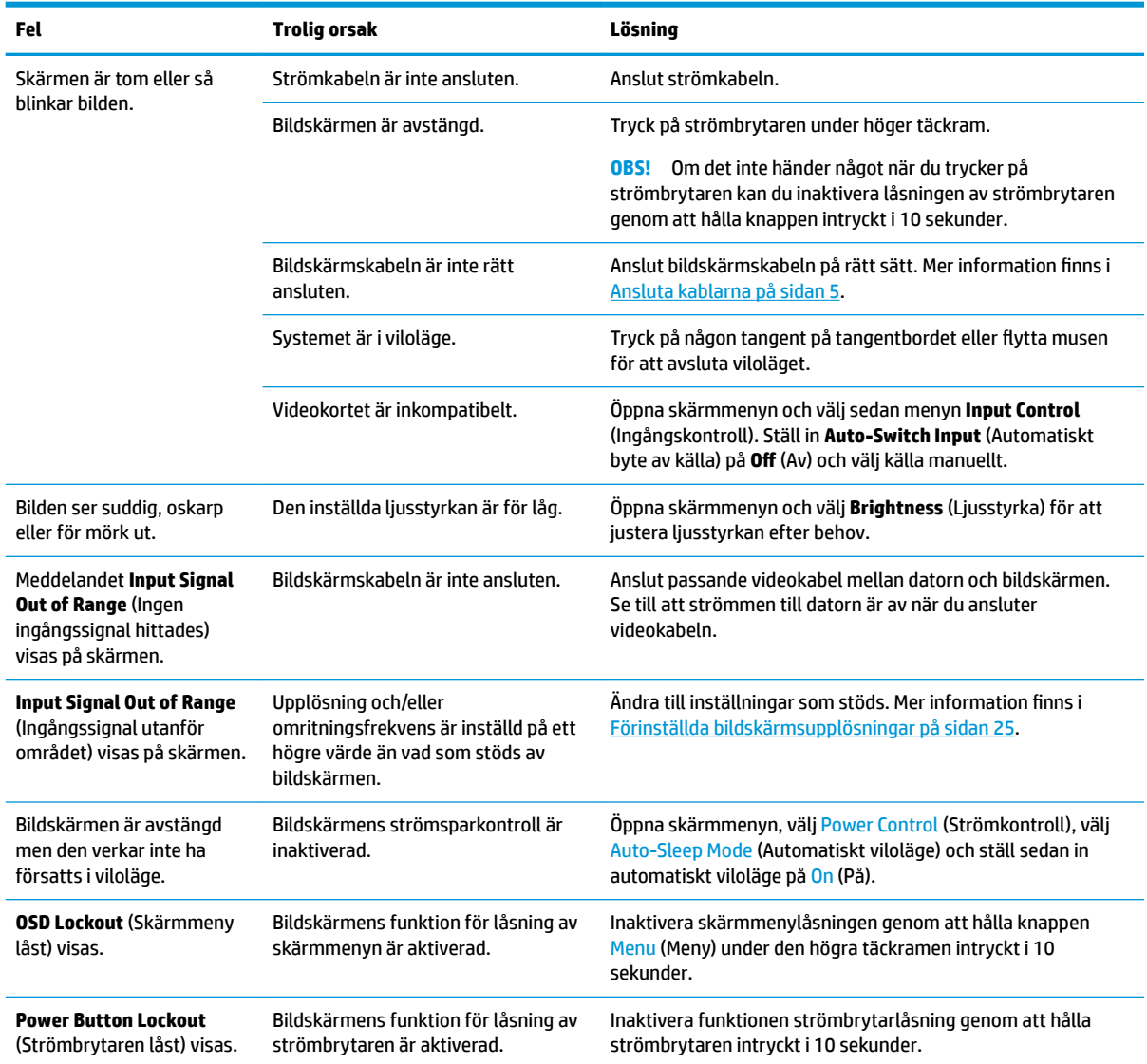

# <span id="page-24-0"></span>**Använda autojusteringsfunktionen (analog ingång)**

När du först installerar bildskärmen, återställer till fabriksinställningarna eller ändrar upplösning på bildskärmen startas autojusteringsfunktionen automatiskt och försöker optimera skärmen åt dig.

Du kan när som helst optimera skärmens prestanda för VGA-indata (analoga) från menyn Auto Adjustment (Autojustering) i skärmmenyn. Du kan också hämta programvaran för verktyget till autojusteringsmönster från www.hp.com/support.

Använd inte den här proceduren om bildskärmen använder en annan ingång än VGA. Om bildskärmen använder VGA-insignal (analog) går det att rätta till följande bildkvalitetsproblem med den här metoden:

- Suddig eller oklar skärpa
- Eftersläpning, streck- eller skuggeffekter
- Svaga lodräta streck
- Tunna vågrätt rullande linjer
- Bilden är inte centrerad

Så här använder du autojusteringsfunktionen:

- **1.** Låt bildskärmen värmas upp i 20 minuter innan du påbörjar justeringen.
- **2.** Tryck på knappen Menu (Meny) under höger täckram, välj Image Control (Bildkontroll) och välj sedan Auto-Adjustment (Autojustering) på skärmmenyn. Fortsätt om du inte är nöjd med resultatet.
- **3.** Välj **Open Auto-Adjustment Utility** (Öppna verktyget för automatisk justering). (Du kan hämta verktyget från www.hp.com/support.) Ett testmönster för inställning visas.

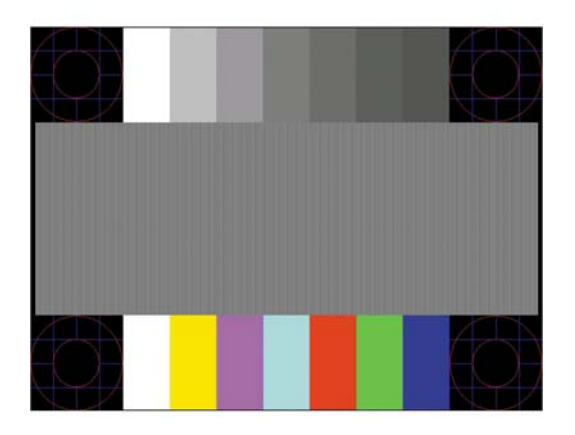

**4.** Tryck på ESC eller någon annan tangent på tangentbordet för att avsluta testmönstret.

## **Optimera bildkvaliteten (analog ingång)**

Två kontroller på skärmen kan justeras för att förbättra bildens prestanda: Clock (Klocka) och Phase (Fas) (finns i skärmmenyn).

**The OBS!** Kontrollerna för Clock (Klocka) och Phase (Fas) går endast att justera med analog insignal (VGA). Dessa går inte att justera för digital insignal.

Först måste du ställa in Clock (Klocka) eftersom Phase-inställningarna (Fas) är beroende av Clockinställningen (Klocka). Använd dessa kontroller när inte autojusteringsfunktionen ger en tillfredsställande bild.

- **Clock** (Klocka) Ökar/minskar värdet för att minska eventuella vertikala ränder eller streck som syns på skärmens bakgrund.
- **Phase** (Fas) Ökar/minskar värdet för att minimera suddiga bilder eller flimmer.

**<sup>2</sup> OBS!** När du använder kontrollerna, får du bäst resultat genom att använda autojusteringsmönsterprogrammet.

Om bilden blir förvrängd när du justerar klockan och fasvärdet fortsätter du justera tills förvrängningen försvinner. För att återställa fabriksinställningarna väljer du **Yes** (Ja) på menyn **Factory Reset** (Återställ fabriksinställningar) på skärmmenyn.

Så här eliminerar du vertikala linjer (klocka):

- **1.** Tryck på knappen Menu (Meny) under höger täckram för att öppna skärmmenyn och välj sedan **Image Control** (Bildkontroll) **Clock and Phase** (Klocka och fas).
- **2.** Använd knapparna på bildskärmen för att eliminera vertikala linjer. Tryck långsamt på knapparna så att du inte missar det optimala läget.

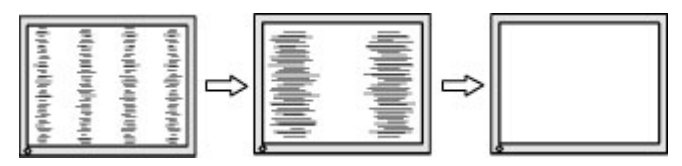

**3.** Om du justerat klockan och bilden ändå är suddig eller om du ser flimmer eller linjer på skärmen kan du gå vidare och justera fasen.

Så här eliminerar du suddig bild elelr flimmer (Phase):

- **1.** Tryck på knappen Menu (Meny) under höger täckram för att öppna skärmmenyn och välj sedan Image Control (Bildkontroll) Clock and Phase (Klocka och fas).
- **2.** Tryck på knapparna på bildskärmen för att eliminera suddig eller Ʈimrande bild. Det går kanske inte att helt få bort den suddiga eller flimrande bilden på grund av datorn eller det installerade grafikkortet.

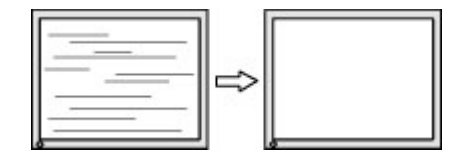

Så här korrigerar du bildens position på skärmen (horisontell position eller vertikal position):

- **1.** Tryck på knappen Menu (Meny) under täckrams högra sida för att öppna skärmmenyn och välj sedan Image Position (Bildposition).
- **2.** Tryck på knapparna på bildskärmen för att justera bildens position i bildskärmens visningsområde. Horisontell position justerar bilden åt vänster eller höger, medan vertikal position justerar bilden uppåt eller nedåt.

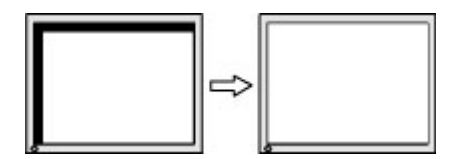

# <span id="page-26-0"></span>**Knapplåsning**

Funktionerna i den knappen låses om du håller strömbrytaren eller knappen Menu (Meny) nedtryckt i tio sekunder. Du kan återställa funktionaliteten genom att hålla ner knappen igen i tio sekunder. Den här funktionen är bara tillgänglig när bildskärmen är på och visar en aktiv signal. Skärmmenyn får dock inte vara aktiv.

## **Produktsupport**

Om du vill ha ytterligare information om att använda bildskärmen för din produkt går du till <http://www.hp.com/support> och följer instruktionerna på skärmen för att hitta din produkt.

Här kan du:

- Chatta online med en HP-tekniker
- **<sup>2</sup> OBS!** Om supportchatt inte är tillgänglig på ett visst språk är det tillgängligt på engelska.
- **Hitta ett HP-servicecenter**

## **Förberedelser innan du ringer teknisk support**

Om du inte kan avhjälpa ett problem med felsökningstipsen i detta avsnitt kan du ringa teknisk support. Ha följande information tillgänglig innan du ringer:

- Bildskärmens produktnummer
- Bildskärmens serienummer
- Inköpsdatum enligt kvittot
- Vad du gjorde när problemet uppstod
- Eventuella felmeddelanden
- Maskinvarans konfiguration
- Namn och version på den maskinvara och programvara du använder

# <span id="page-27-0"></span>**Hitta serienumret och produktnumret**

Serienumret och produktnumret finns på etiketter på undersidan av bildskärmens ram. Du kan behöva dessa nummer när du kontaktar HP om just din bildskärmsmodell.

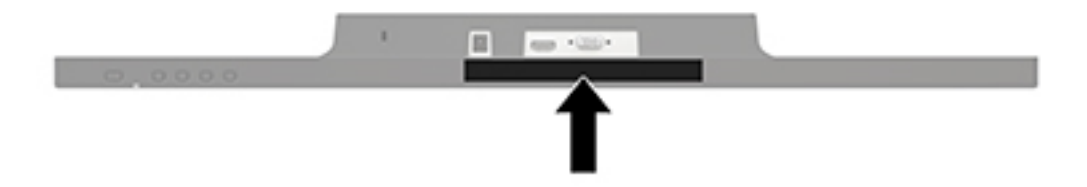

# <span id="page-28-0"></span>**4 Underhåll av bildskärmen**

# **Underhållsriktlinjer**

- Öppna inte bildskärmens hölje och försök inte att reparera produkten själv. Ändra bara de inställningar som beskrivs i användarinstruktionerna. Om din bildskärm inte fungerar som den ska eller om du har tappat den eller den har skadats, ska du kontakta närmaste auktoriserade HP-återförsäljare, -handlare eller serviceställe.
- Använd bara en strömkälla som bildskärmen är godkänd för, se etiketten/märkplåten på bildskärmens baksida.
- Stäng av bildskärmen när du inte använder den. Du kan förlänga bildskärmens livslängd påtagligt genom att använda ett skärmsläckarprogram och genom att stänga av bildskärmen när den inte används.

**B**<sup>3</sup> **OBS!** Bildskärmar med "inbränd bild" omfattas inte av HP:s garanti.

- Uttag och öppningar i bildskärmens hölje är till för att ge fullgod ventilation. Dessa öppningar får inte blockeras eller täckas över. För aldrig in några föremål i bildskärmens uttag eller öppningar.
- Ställ bildskärmen i ett väl ventilerat område, skyddad från starkt ljus, värme och fukt.
- När du tar bort bildskärmsstativet ska du lägga bildskärmen med glaset nedåt på ett mjukt underlag så att den inte repas eller skadas på annat sätt.

### **Rengöra bildskärmen**

- **1.** Stäng av bildskärmen och bryt strömmen från datorn genom att dra ur strömkabeln ur eluttaget.
- **2.** Damma bildskärmen genom att torka av glaset och höljet med en mjuk, ren, antistatisk trasa.
- **3.** Använd en blandning med lika delar vatten och isopropylalkohol till mer krävande rengöring.
- **VIKTIGT:** Spreja rengöringsmedlet på en trasa och torka försiktigt av skärmens yta med den fuktiga trasan. Spreja aldrig rengöringsmedlet direkt på skärmens yta. Det kan tränga in bakom panelen och skada elektroniken.

**VIKTIGT:** Använd inte rengöringsmedel som innehåller petroleumbaserade ämnen som t.ex. bensen, thinner eller Ʈyktiga ämnen till att rengöra skärmen eller höljet. Skärmen kan skadas av sådana ämnen.

## **Transport av bildskärmen**

Förvara originalförpackningen i ett förråd. Du kanske behöver den vid ett senare tillfälle, om du flyttar eller transporterar bildskärmen.

# <span id="page-29-0"></span>**A Tekniska specifikationer**

**OBS!** Produktspecifikationerna som finns i användarhandboken kan ha ändrats under tiden mellan tillverkning och leverans av din produkt.

Om du vill läsa de senaste specifikationerna eller ytterligare specifikationer för den här produkten, gå till <http://www.hp.com/go/quickspecs/>och sök efter bildskärmsmodellens QuickSpecs.

# **60,5 cm/23,8 tum**

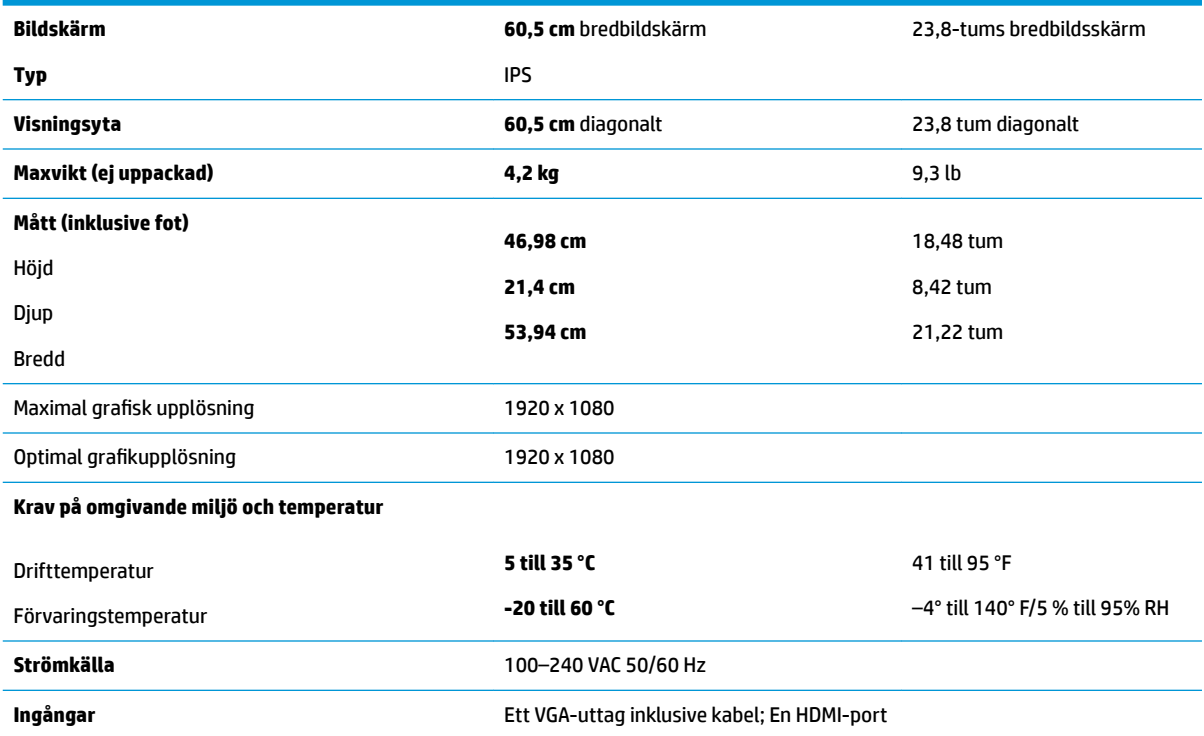

# **68,6 cm/27 tum**

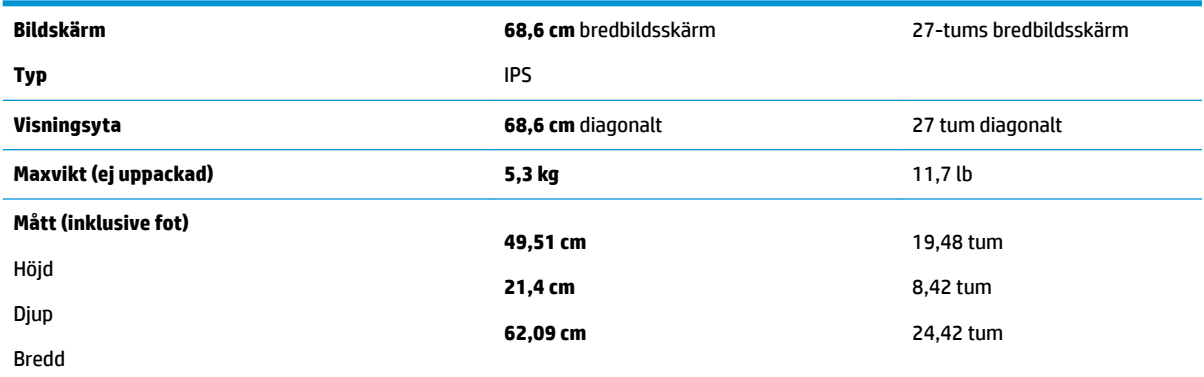

<span id="page-30-0"></span>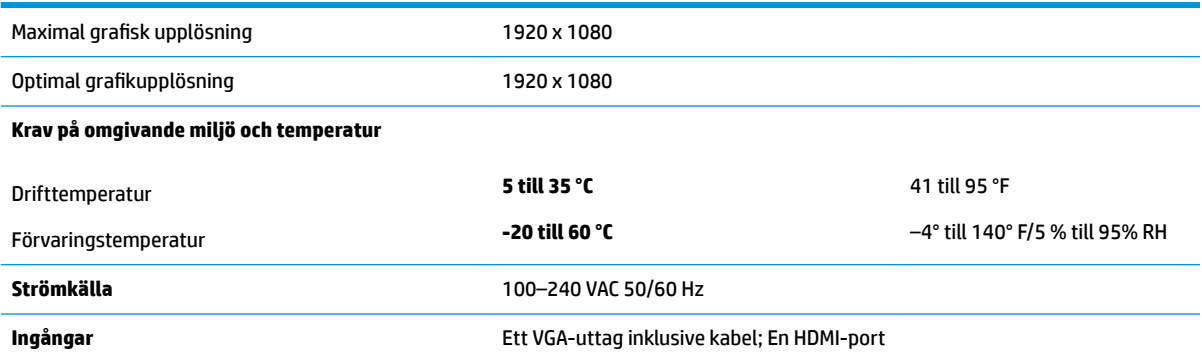

# **Förinställda bildskärmsupplösningar**

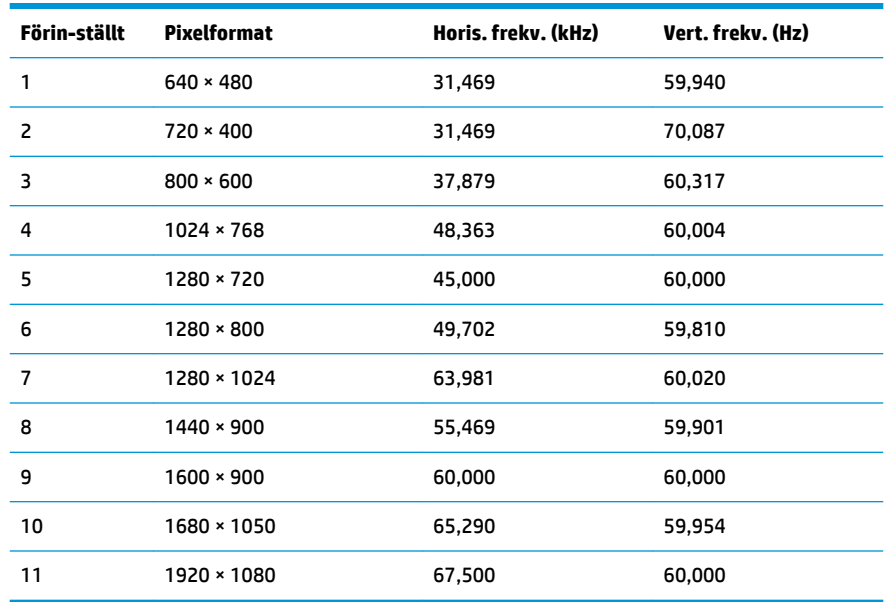

# **Strömadapter**

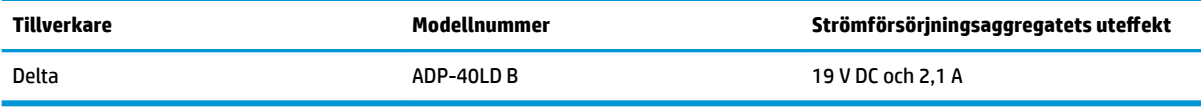

# <span id="page-31-0"></span>**Ange användarlägen**

Vid följande förutsättningar kan videokontrollsignalen ibland anropa ett läge som inte är förinställt om:

- Du inte använder en grafikadapter av standardtyp.
- Du inte använder ett förinställt läge.

Om detta inträffar kan du behöva justera om parametrarna för bildskärmen från skärmmenyn. Dina ändringar kan göras i ett eller alla av dessa lägen och sparas i minnet. Bildskärmen sparar automatiskt den nya inställningen och känner av det nya läget som om det vore ett förinställt läge. Förutom de lägen som förinställts på fabriken, finns det minst 10 användarlägen som du kan ange och lagra.

## **Energisparfunktion**

Bildskärmarna stöder ett läge med lägre effektförbrukning. Strömsparläget aktiveras om horisontell och/ eller vertikal synksignal inte kan kännas av. När dessa signaler inte kan kännas av släcks skärmen och bakgrundsbelysningen. Strömlampan lyser dessutom gulbrunt. När bildskärmen står på energisparlägen förbrukar skärmen 0,5 watt. En kort uppvärmningsperiod behövs innan bildskärmen återgår till normalt driftläge.

Instruktioner om hur strömsparfunktionerna (kallas ibland energihanteringsfunktioner) ställs in finns i handboken till din dator.

**T** OBS! Strömsparfunktionen fungerar bara om bildskärmen är ansluten till en dator med energisparfunktioner.

Genom att välja inställningar för bildskärmens strömsparfunktion kan du också programmera den så att strömsparläget initieras vid en viss tidpunkt. När bildskärmens strömsparfunktion gör att bildskärmen initierar strömsparläget börjar strömlampan blinka gult.

# <span id="page-32-0"></span>**B Hjälpmedel**

HP konstruerar, tillverkar och marknadsför produkter och tjänster som kan användas av alla, inklusive människor med handikapp, antingen med en fristående enhet eller med lämpliga tekniska hjälpmedel.

## **Hjälpmedel som stöds**

HP-produkter stöder ett stort urval av hjälpmedel för operativsystem och kan konfigureras för att fungera med ytterligare hjälpmedel. Använd sökfunktionen på källenheten som är ansluten till bildskärmen för att hitta mer information om hjälpfunktioner.

**T** OBS! Om du vill ha mer information om en viss hjälpmedelsprodukt, kontaktar du kundsupport för den produkten.

## **Kontakta support**

Vi förbättrar ständigt tillgängligheten för våra produkter och tjänster och välkomnar feedback från användarna. Om du har ett problem med en produkt eller vill berätta om hjälpmedelsfunktioner som har hjälpt dig, kan du kontakta oss på +1 888 259 5707, måndag till fredag (lördag morgon), kl. 14 till 05, svensk tid. Om du är döv eller hörselskadad och använder TRS/VRS/WebCapTel, kan du kontakta oss om du behöver teknisk support eller har frågor om hjälpmedel genom att ringa +1 877 656 7058, måndag till fredag (lördag morgon), kl. 14 till 05, svensk tid.